## **Set Charging Preferences**

This page contains instructions on how you can customize charging-related settings and the currency used in the charging plans.

- [Overview of charging preferences](#page-0-0)
- [System currency and charging settings](#page-0-1)

## <span id="page-0-0"></span>Overview of charging preferences

To set and customize charging-related preferences, go to **Unified Communications** in the side menu and click on the Zero Priority icon, under the **Setting s** area.

Open the **Charging** tab on the left and fill in the fieldsets according to the descriptions below. Once you're done, click **OK** to save preferences. To return to the previous page without committing the changes, click **Cancel**.

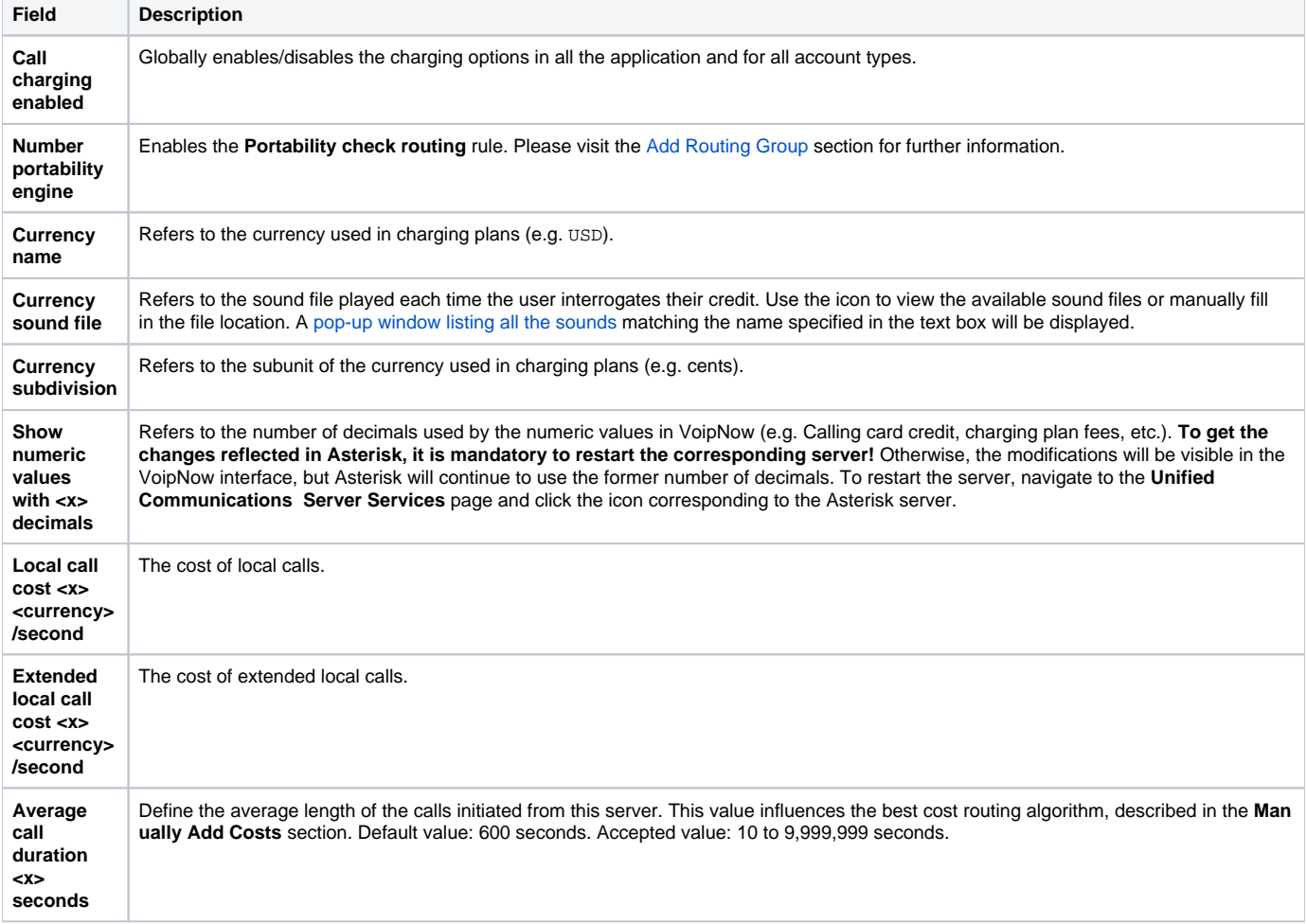

## <span id="page-0-1"></span>System currency and charging settings

**To set up the system currency:**

- 1. Navigate to the **Unified Communications Settings Zero Priority Charging** tab.
- 2. Fill in the **Currency name** field.
- 3. Customize the **Currency sound file** and enter the **Currency subdivision**.
- 4. Click **OK** to save settings.

## **To enable charging:**

1. Navigate to the **Unified Communications** Settings **Zero Priority Charging** tab.

- 2. Select the **Call charging** enabled checkbox.
- 3. Define the required parameters to personalize the charging preferences.
- 4. Click **OK** to save settings.

Related Topics [Set Monitoring Preferences](https://wiki.4psa.com/display/VNDOCS30/Set+Monitoring+Preferences)